# CF-SX1,NX1 シリーズ (Windows 7 32bit/64bit) PC 情報ポップアップ V5.05L11A インストール手順書

公開日 2012/05/24

本書では、上記機種を Windows 7(32bit/64bit)でお使いのお客様のために、PC 情報ポップアッ プ V5.05L11A をインストールする手順について説明します。

#### 【ご注意】

- ・ PC 情報ポップアップのインストールプログラムを実行する際は、必ず「コンピューター の管理者」の権限のユーザーでログオンしてください。(ユーザーの簡易切り替え機能 を使わずにコンピューターの管理者の権限でログオンして操作してください。)
- ・ すでにご利用の PC 情報ポップアップの設定は、「エラー検出」タブの設定を除いて、 V5.05L11A に引き継がれます。「エラー検出」タブは、アップデート後は全ての設定が 有効になります。

#### 【お願い】

PC 情報ポップアップのインストールを行う際には、以下の事項をお守りください。

- ・ AC アダプター、および充分に充電されたバッテリーパックを接続しておいてください。
- ・ USB 機器、PC カード等の周辺機器はすべて外してください。
- ・ PC 情報ポップアップインストールプログラム以外のアプリケーションソフトはすべて 終了してください。

#### 【インストール方法】

PC 情報ポップアップのインストールは下記の流れで行います。

- 1. PC 情報ポップアップ V5.05L11A のダウンロードと展開
- 2. PC 情報ポップアップ V5.05L11 のアンインストール
- 3. ダウンロードした PC 情報ポップアップ V5.05L11A のインストール
- 4. バージョンの確認

PC 情報ポップアップのインストールは、必ず最後まで行ってください。 途中で中断した場合、正常動作は保証できません。

### 1.PC 情報ポップアップのダウンロードと展開

PC 情報ポップアップをインストールするためには、まずダウンロードページに掲載されてい るプログラムをダウンロードした後、対象機種の Windows 上で実行し、展開先フォルダにファ イルを展開します。

掲載されているプログラム:

Windows 7(32 ビット/64 ビット):

#### ppopup\_v505111a.exe

- (1) ダウンロードしたプログラムをダブルクリックして実行します。
- (2) 「ユーザーアカウント制御」の画面が表示された場合は、「はい」をクリックします。
- (3) 使用許諾契約の画面が表示されますので、内容をよくお読みいただき、「はい」をクリッ クしてください。

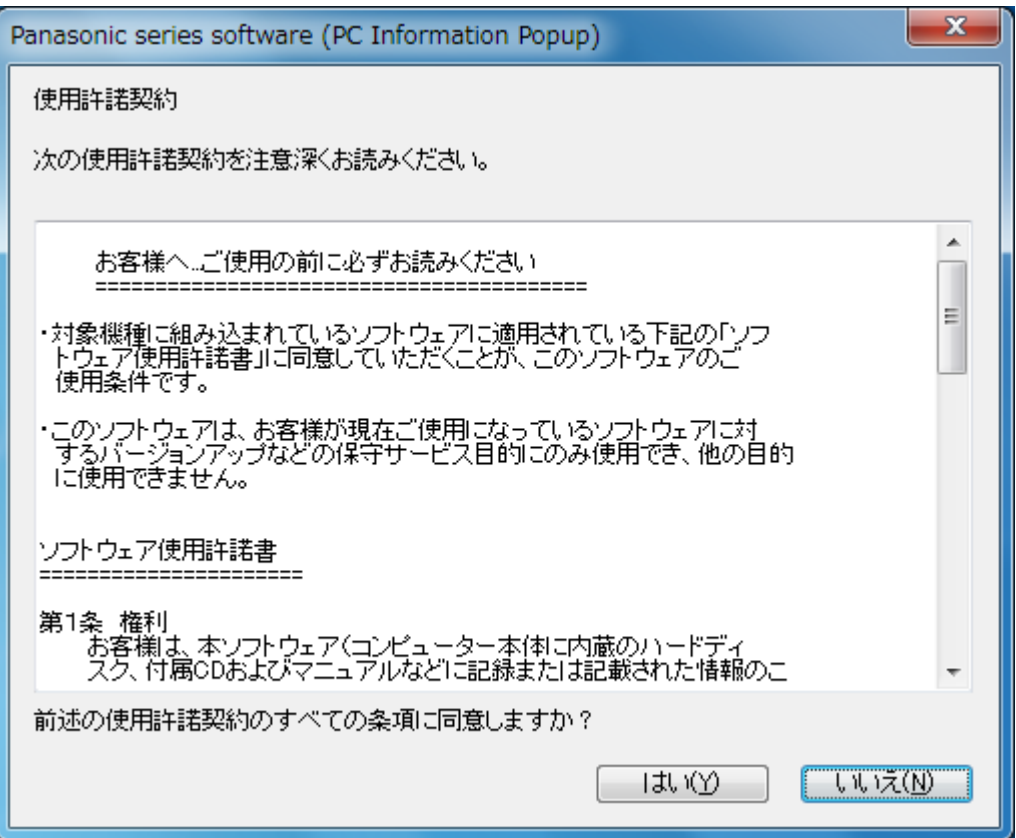

(4) 展開先フォルダを設定する画面が表示されます。展開先フォルダは、プログラムが自動 的に作成しますので、特に変更する必要はありません。(変更する場合は、必ず、本体の ハードディスク上のフォルダを指定してください。)

展開先フォルダは標準では「c:\util2\ppopup」が設定されています。

「OK」をクリックしてください。

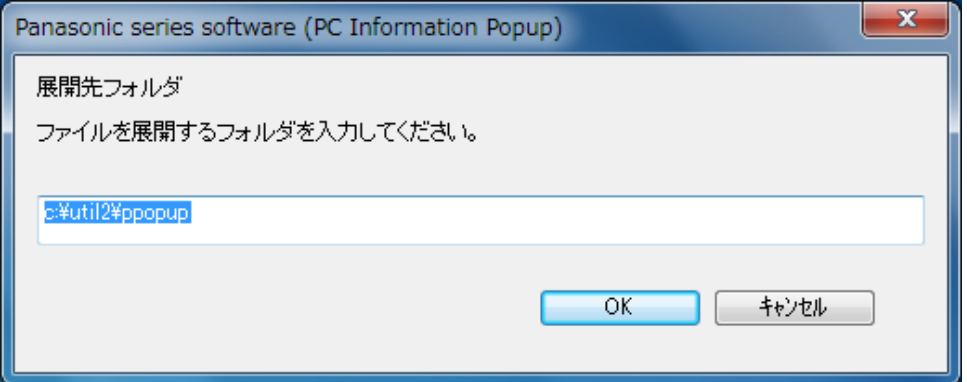

(5) しばらくして展開が完了すると、展開先フォルダが開きます。

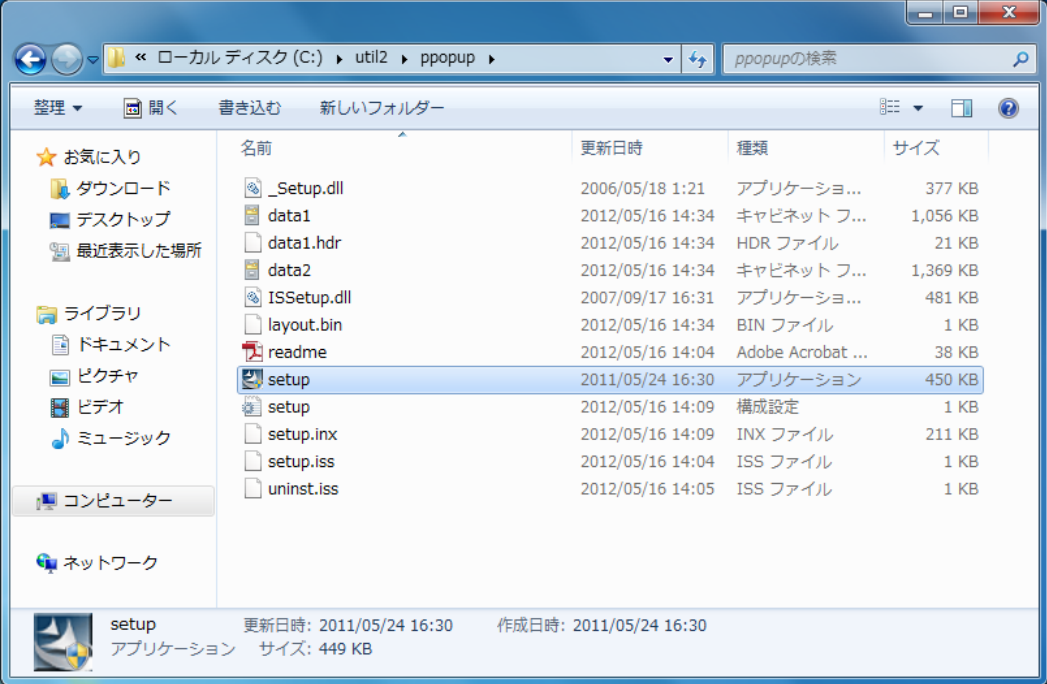

## 2.PC 情報ポップアップ V5.05L11 のアンインストール

※以下の手順は、PC 情報ポップアップ V5.50L11 をお使いになられているお客様のみの手順に なります。

すでに V5.05L11 をアンインストールされているお客様は、3.の手順に進んでください。

(1) 1. で展開した展開先フォルダの[setup] (拡張子を表示している場合は、setup.exe) を ダブルクリックします。

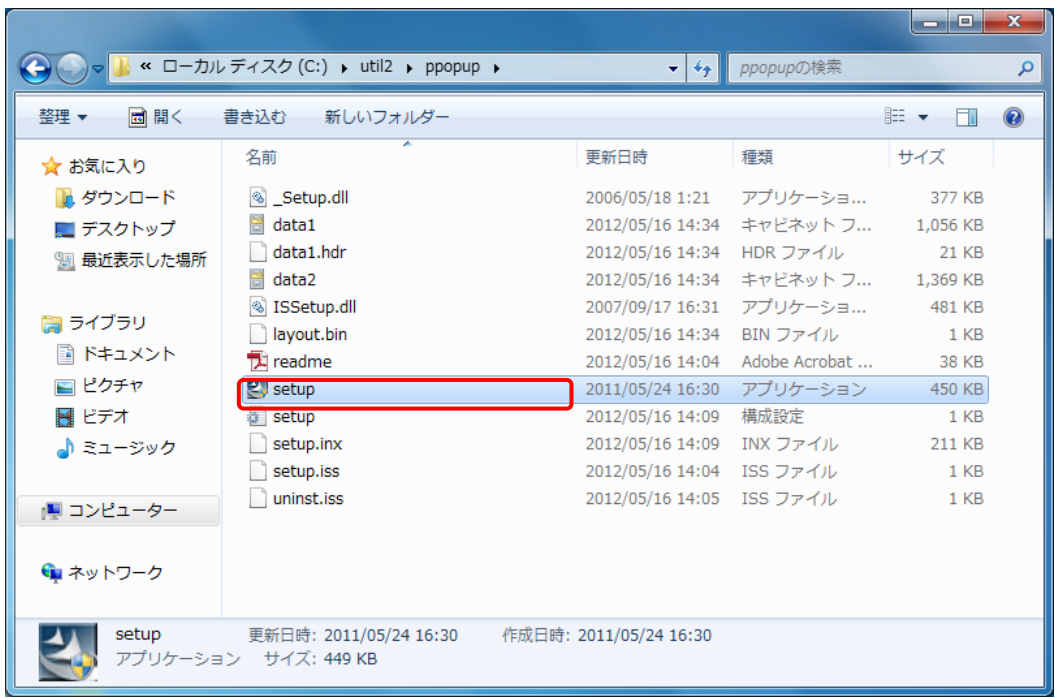

- (2) 「ユーザーアカウント制御」の画面が表示された場合は、[はい]をクリックします。
- (3) 「ファイル削除の確認」画面で「OK」をクリックします。

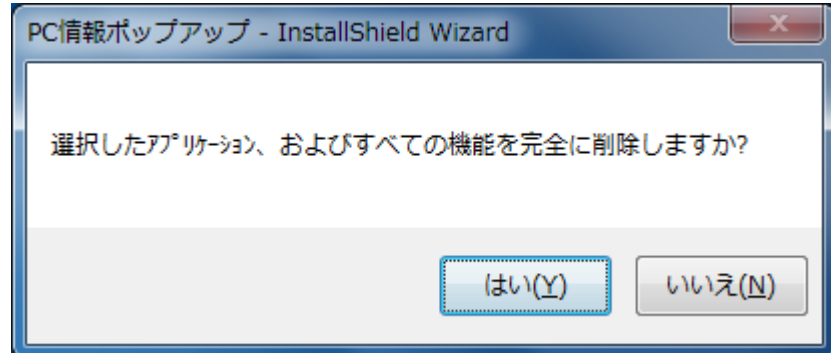

(4) 「ファイル削除の再確認」画面が表示されます。「はい」をクリックしてください。

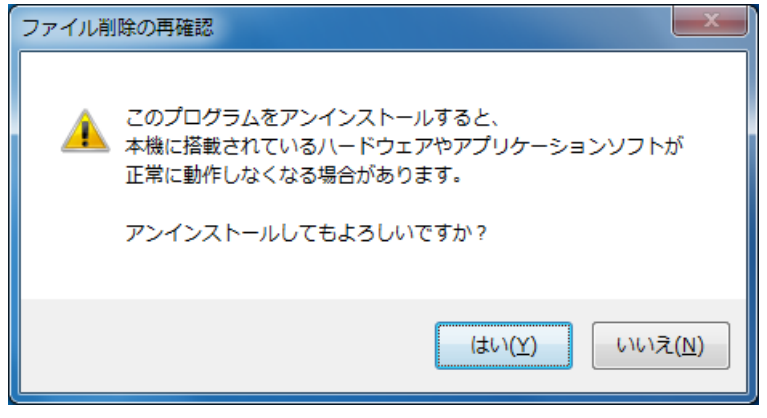

(5) 「セットアップステータス」画面が表示されます。しばらくそのままお待ちください。

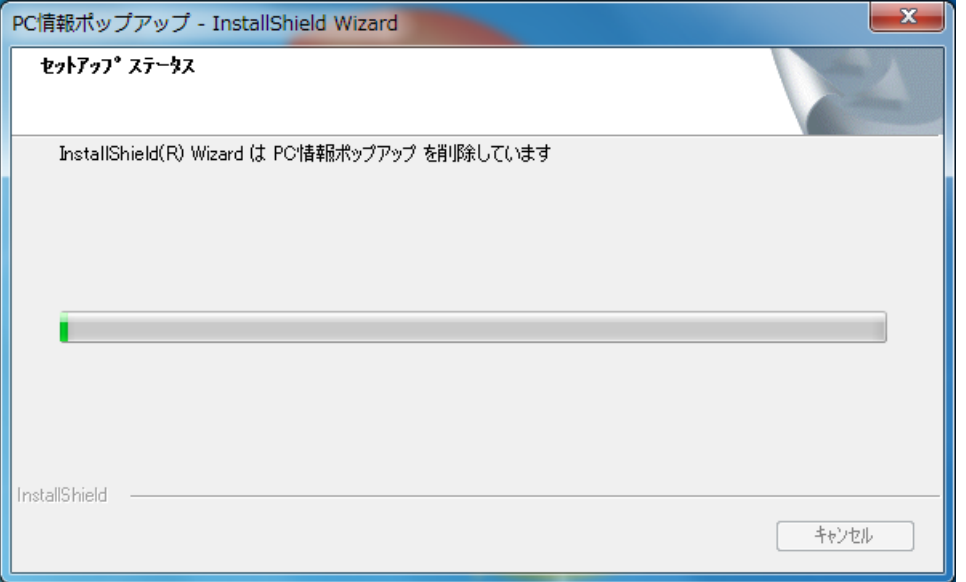

(6) しばらくすると、「アンインストール完了」画面が表示されますので、「完了」をクリッ クします。

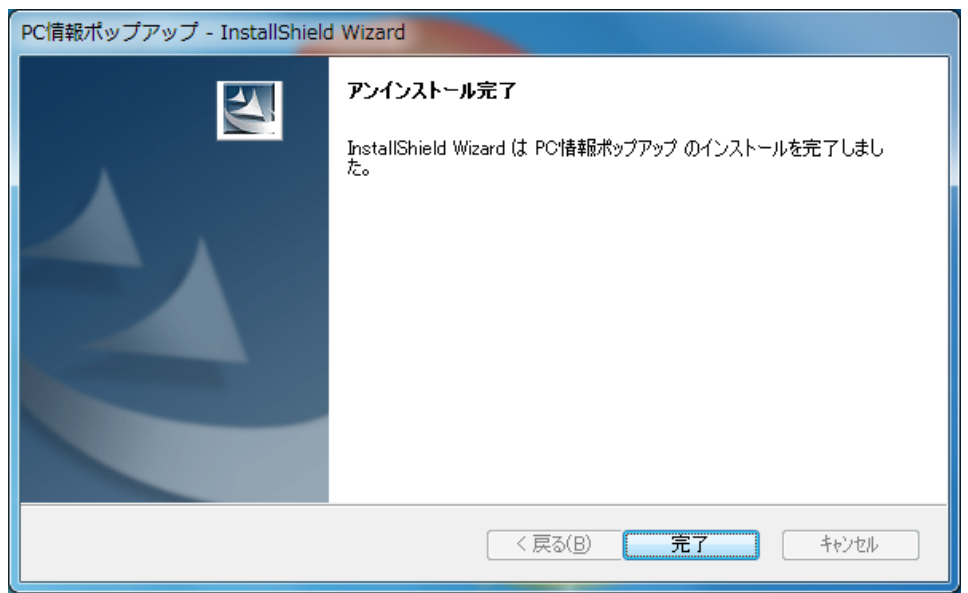

※以下の画面が表示された場合は、「はい、今すぐコンピュータを再起動します。」を選択し、 [完了]を選択してください。コンピューターが自動的に再起動されます。

(「いいえ、後でコンピュータを再起動します。」を選択された場合は、

必ずコンピューターの再起動をした上で、次の手順にすすんでください。)

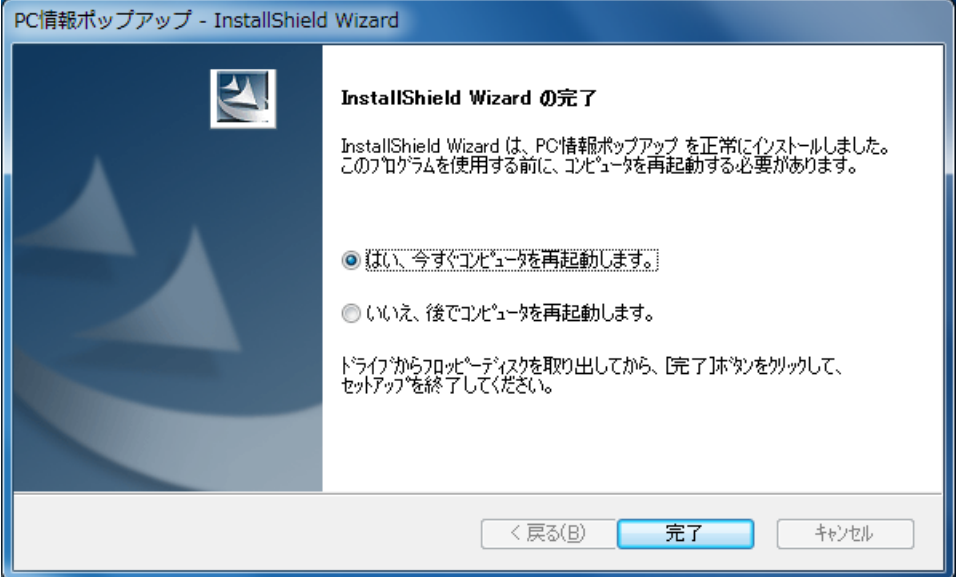

# 3.ダウンロードした PC 情報ポップアップ V5.05L11A のインストール

(1) 1. で展開した展開先フォルダの[setup] (拡張子を表示している場合は、setup.exe) を ダブルクリックします。

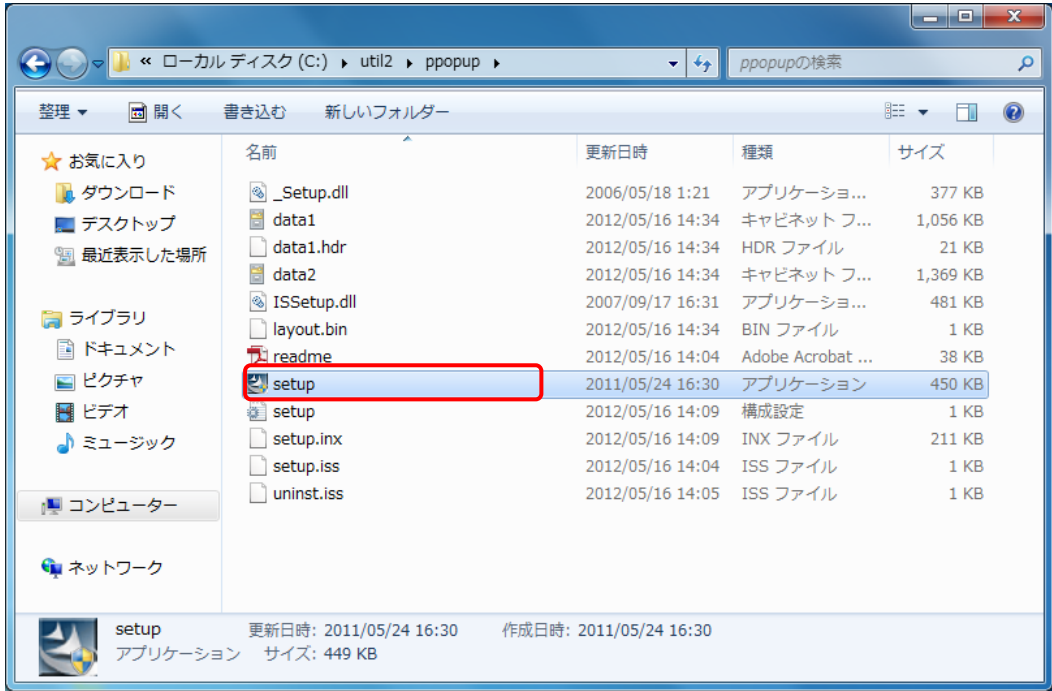

- (2) 「ユーザーアカウント制御」の画面が表示された場合は、[はい]をクリックします。
- (3) 「PC 情報ポップアップ セットアップへようこそ」画面で「次へ」をクリックします。

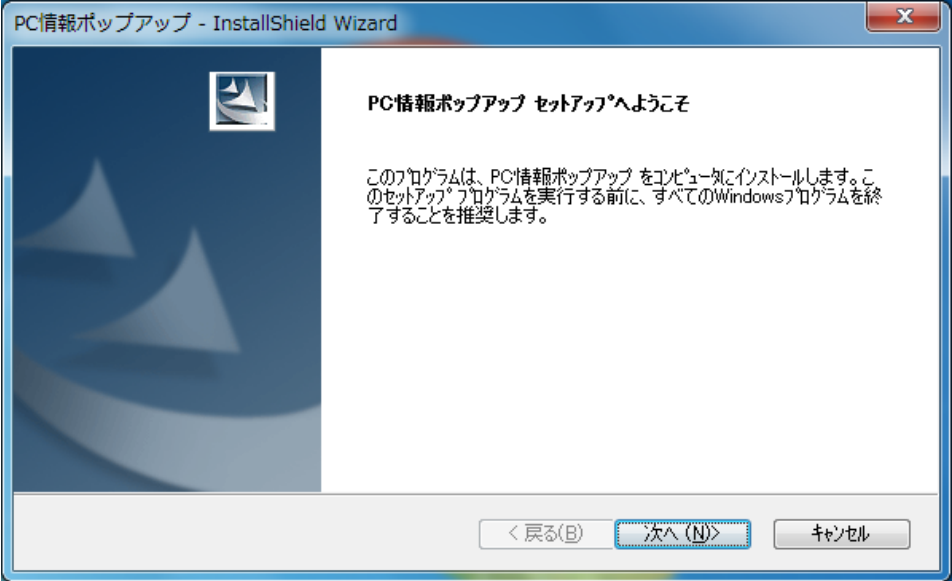

- (4) 「インストール準備の完了」画面が表示されます。
	- 「インストール」をクリックしてください。

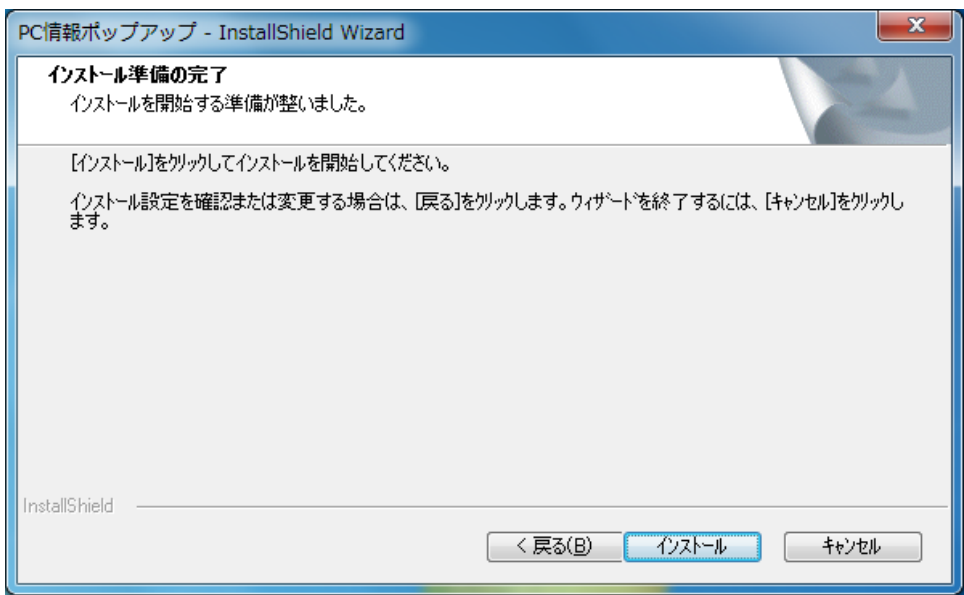

(5) 「セットアップステータス」画面が表示されます、しばらくそのままお待ちください。

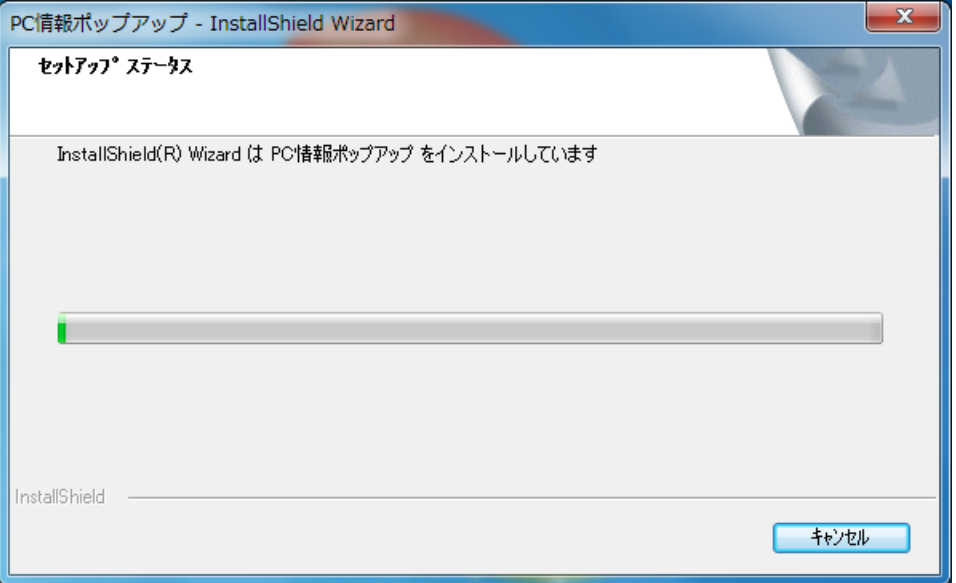

(6) しばらくすると、「InstallShield Wizard の完了」画面が表示されます。

「はい、今すぐコンピュータを再起動します。」を選択し、[完了]をクリックしてくださ い。

(「いいえ、後でコンピュータを再起動します。」を選択された場合は、

再起動するまで PC 情報ポップアップは起動されません。)

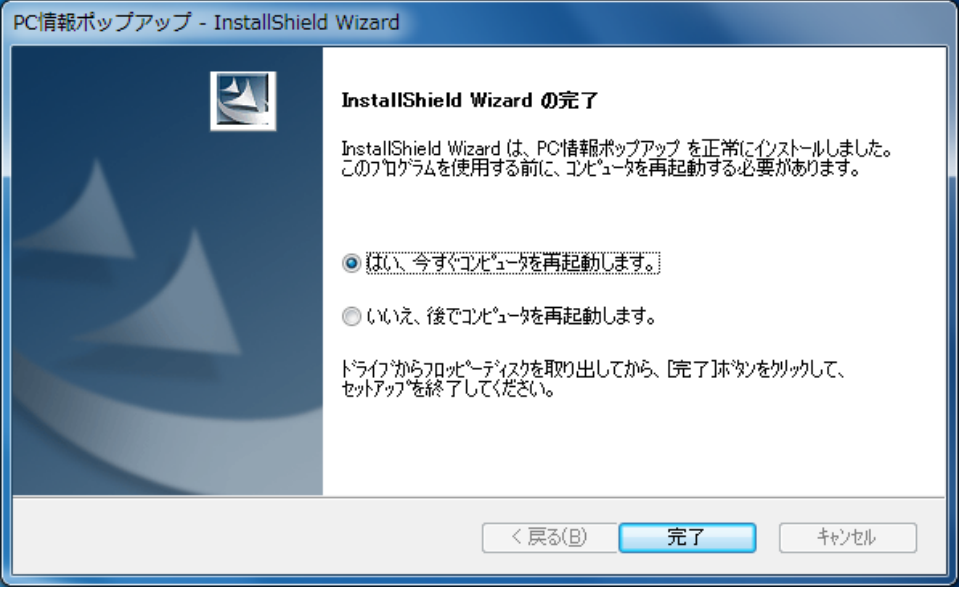

(7) コンピューターが自動的に再起動します。

PC 情報ポップアップのインストール作業は以上で完了です。

### 4.バージョンの確認

(1) タスクトレイメニューより PC 情報ポップアップのアイコンを右クリックします。タスク トレイに PC 情報ポップアップのアイコンが表示されていない場合は下図の[△]のアイコ ンをクリックすることで表示されます。

※PC 情報ポップアップのアイコンは<sup>は</sup>、もしくは<sup>254</sup>と表示されている場合があります。

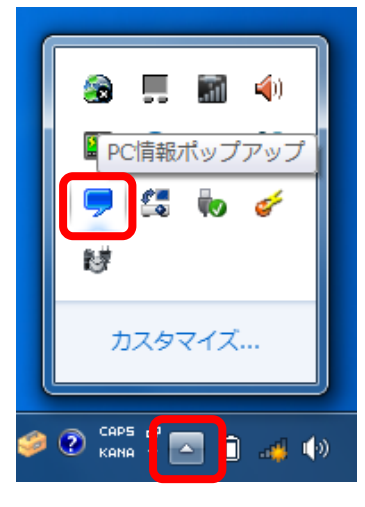

(2) タスクトレイメニューから[バージョン情報(V)]を選択します。

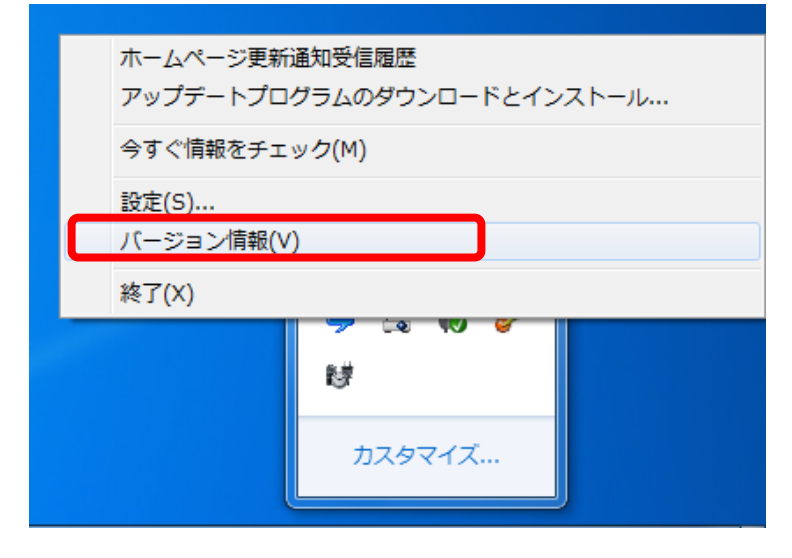

(3) バージョン情報ダイアログが表示されます。

バージョンが「V5.05L11A」と表示されていれば、正しくインストールされています。

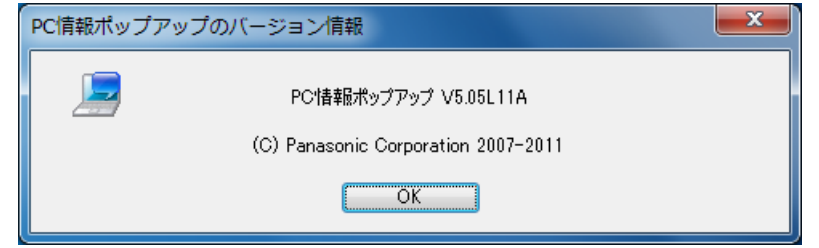